## *ROPACH CANTINE - PORTAIL FAMILLE*

*INSCRIPTIONS POUR LA CANTINE SCOLAIRE*

## Rendez-vous sur le site **WWW.rOpach.com**

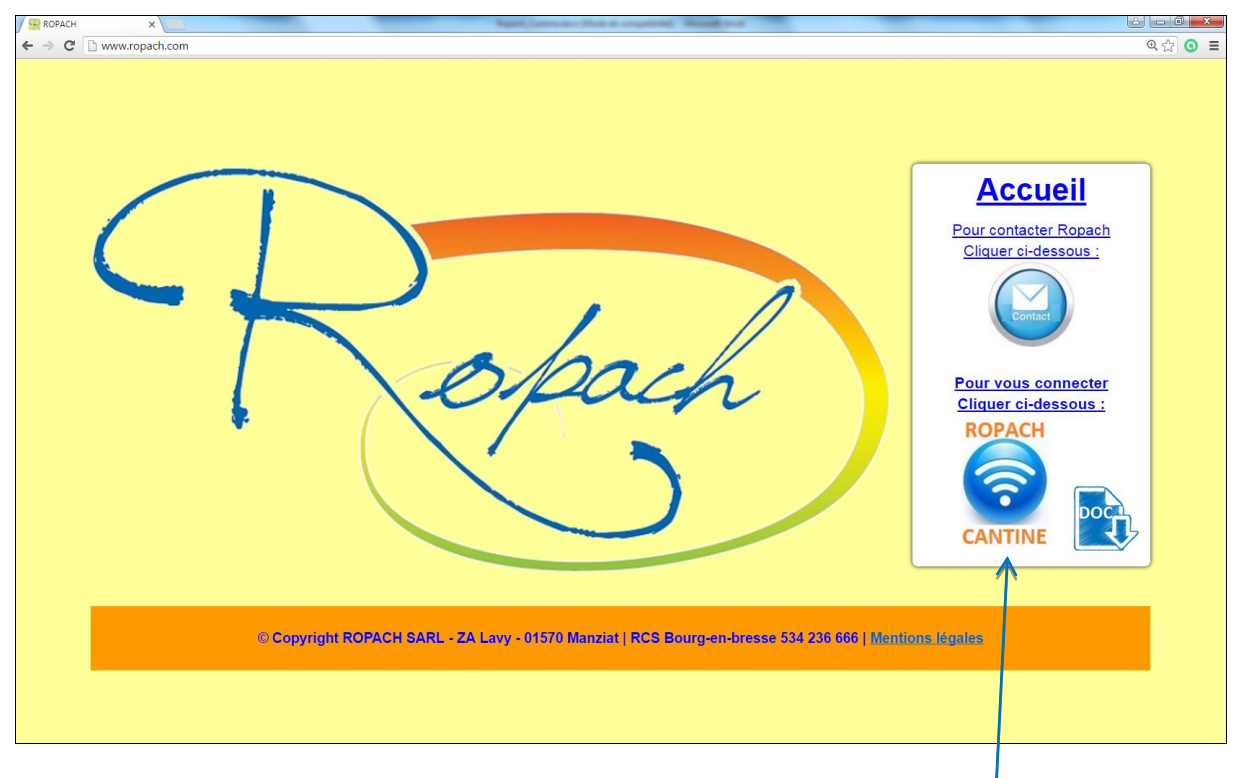

Pour vous connecter, cliquer sur l'icône suivant.

Pour votre inscription au portail famille, vous devez **saisir votre adresse email et le mot de passe défini par l'établissement**. Cliquer ensuite sur « Se connecter ».

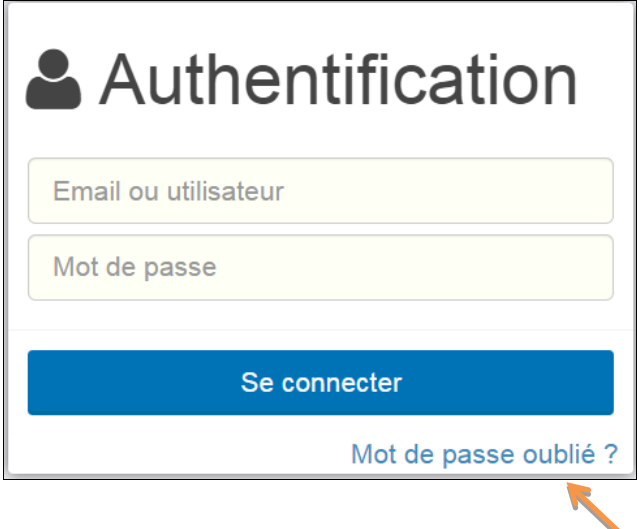

Pour les connexions suivantes, si vous avez oublié votre mot de passe, en cliquant sur « Mot de passe oublié ? », un nouveau mot de passe sera envoyé automatiquement à votre adresse email.

Lors de votre 1<sup>ère</sup> connexion, un formulaire permet de définir votre profil.

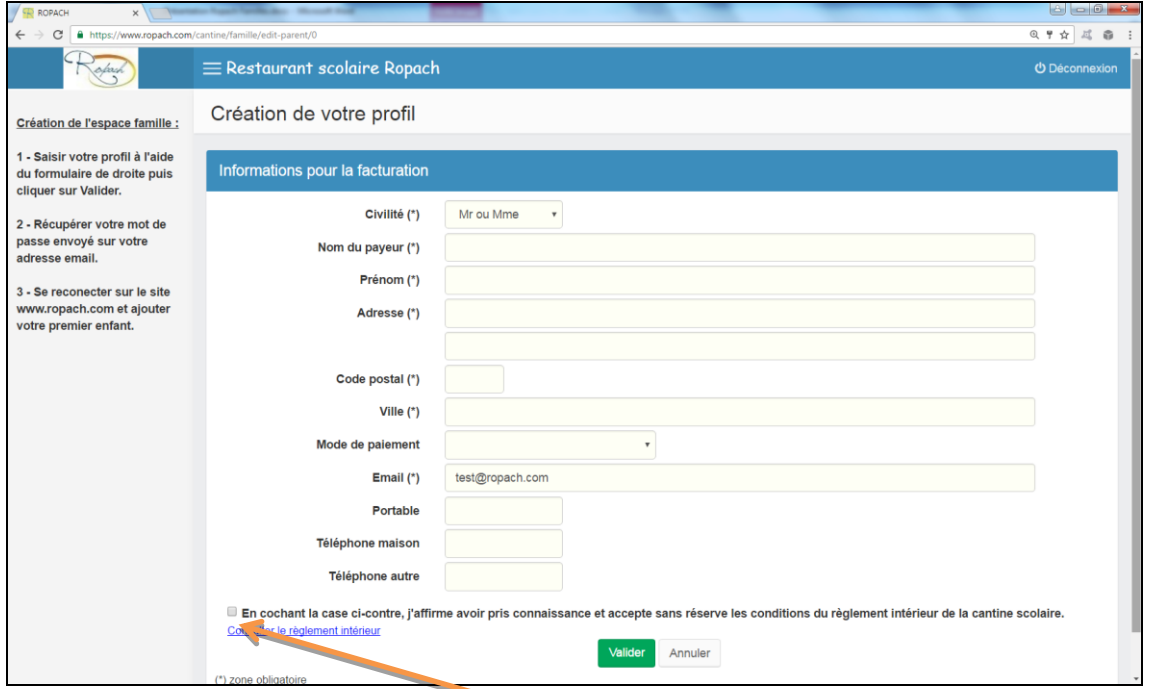

Pour valider votre inscription, il est nécessaire de **cocher la case** qui confirme l'acceptation du règlement. Après validation, un mot de passe sera envoyé automatiquement à l'adresse email saisie précédemment.

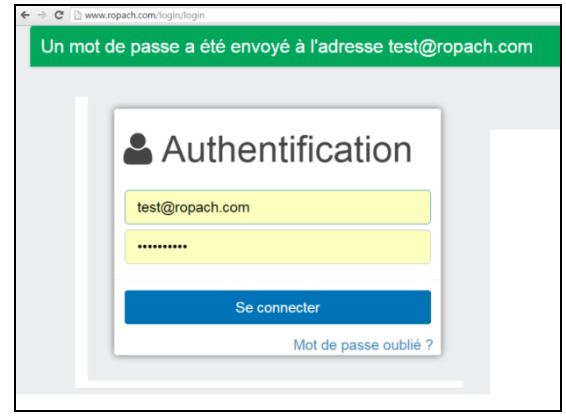

Pour poursuivre, il est nécessaire de **se reconnecter avec ce nouveau mot de passe**. Vous pouvez alors ajouter votre premier enfant.

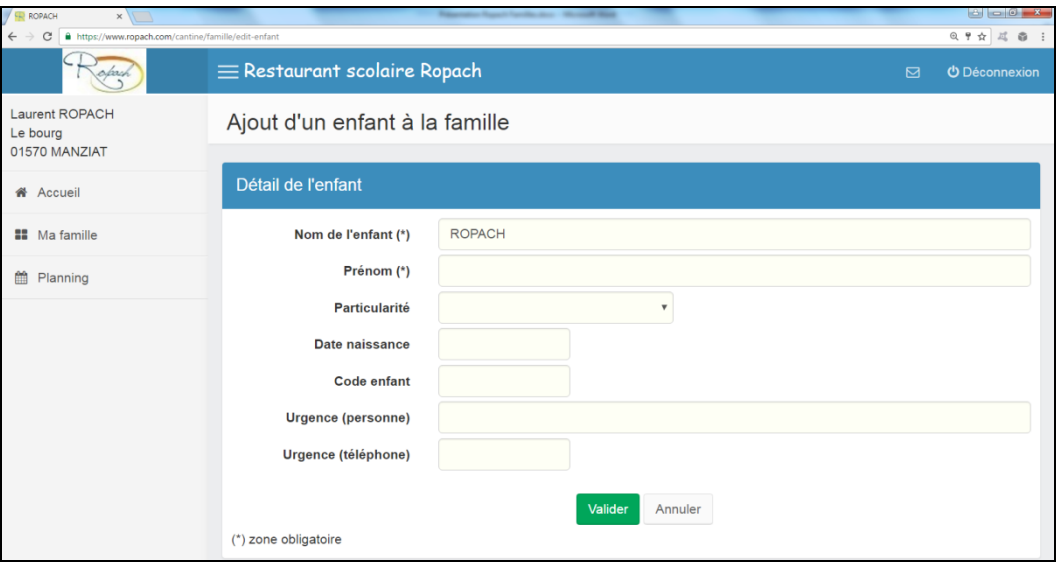

Après validation de l'enfant, on arrive sur sa présence habituelle durant l'année scolaire.

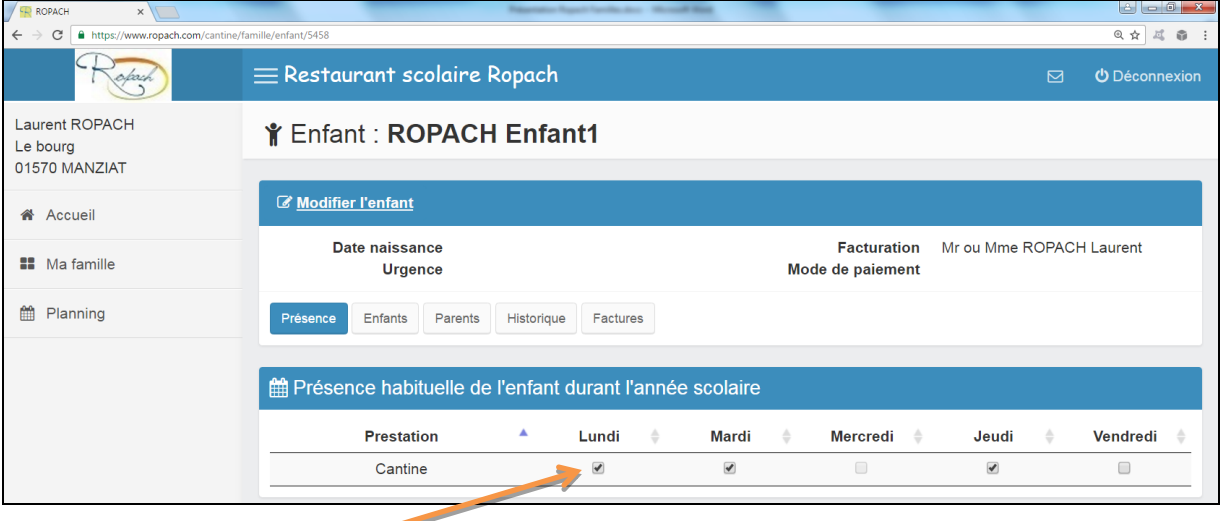

Il suffit de **cocher le(s) jour(s)** de la semaine **où votre enfant mange à la cantine**.

Pour ajouter un deuxième enfant, il faut cliquer sur le menu à gauche « Ma famille ».

7

Puis cliquer à droite sur « Ajouter un enfant à la famille ».

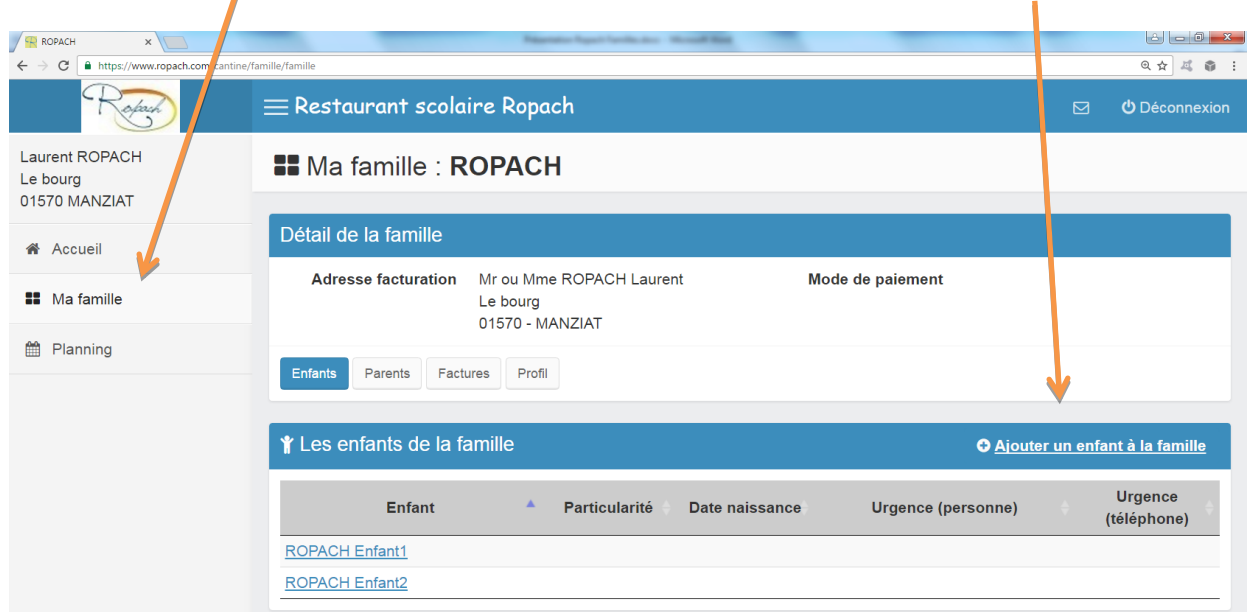

Par la suite, **lorsque l'établissement aura affecté votre enfant à une classe**, il suffira de consulter le planning des présences **pour forcer une absence ou une présence exceptionnelle** en cliquant sur le jour désiré.

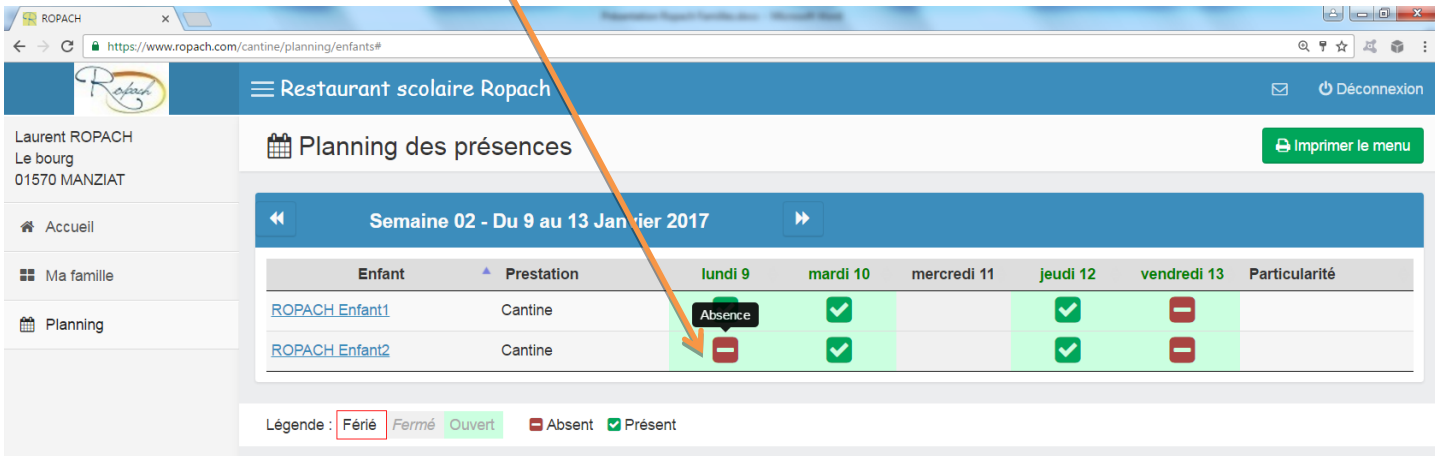

## En cliquant sur l'Accueil, on visualise une synthèse On peut aussi consulter ses dernières factures.

mensuelle des présences par enfant.

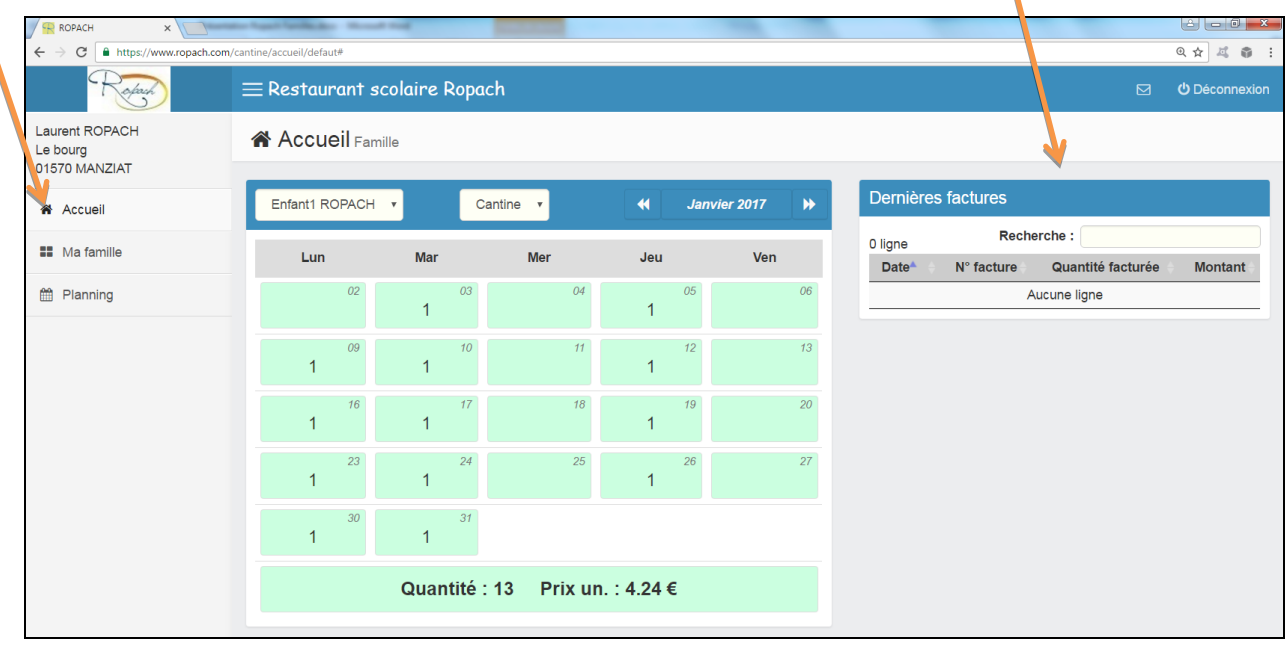

Vous pouvez aussi effectuer les actions suivantes :

- Modifier votre mot de passe - Envoyer un email à l'établissement - Se déconnecter

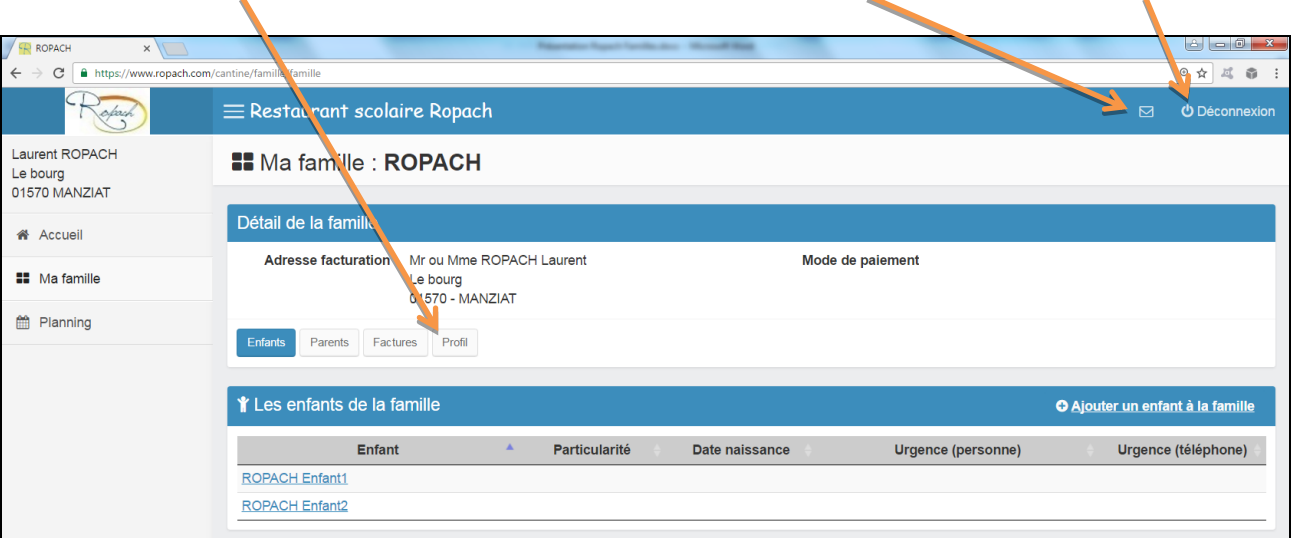

## *Paiement par prélèvement automatique*

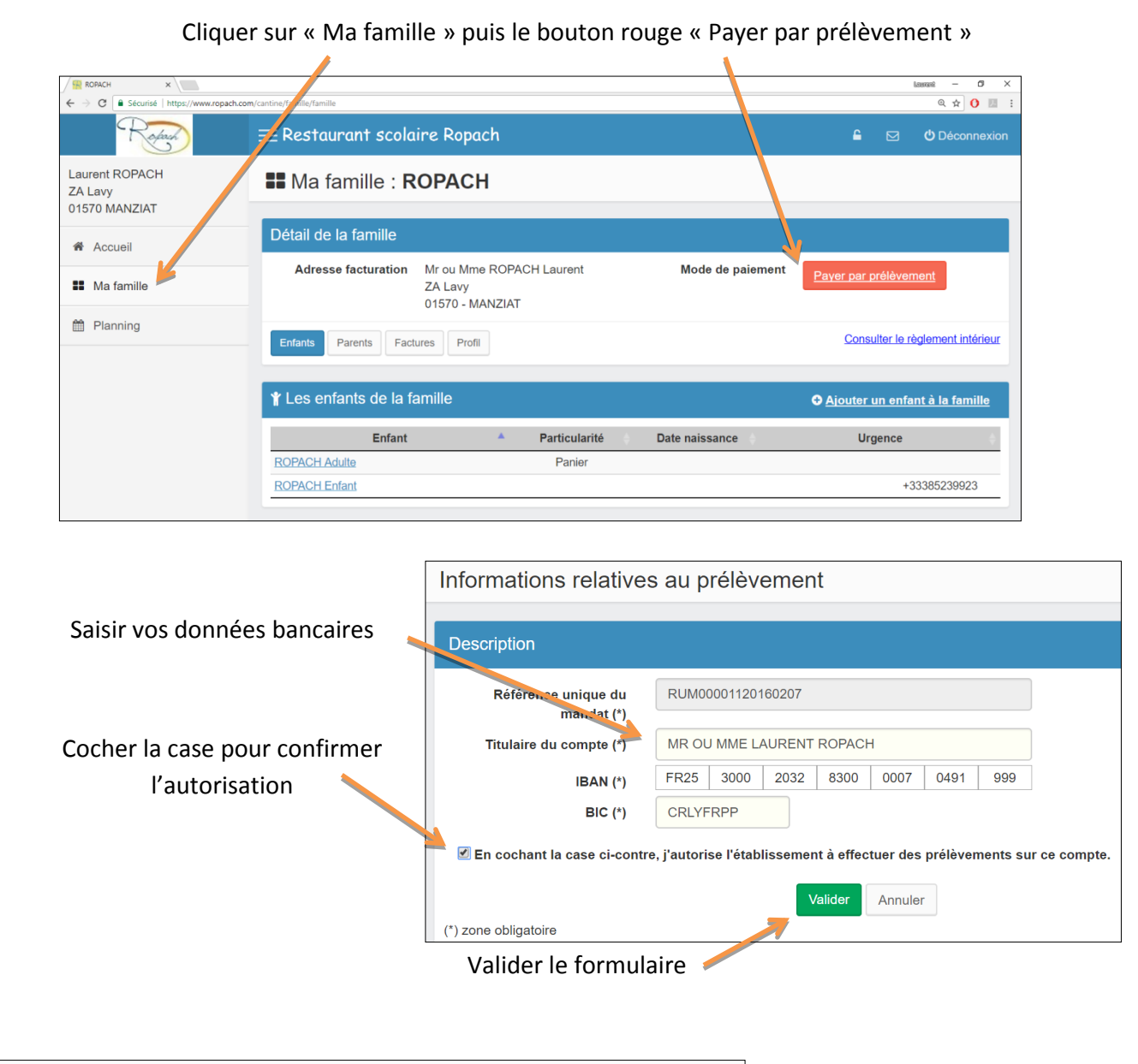

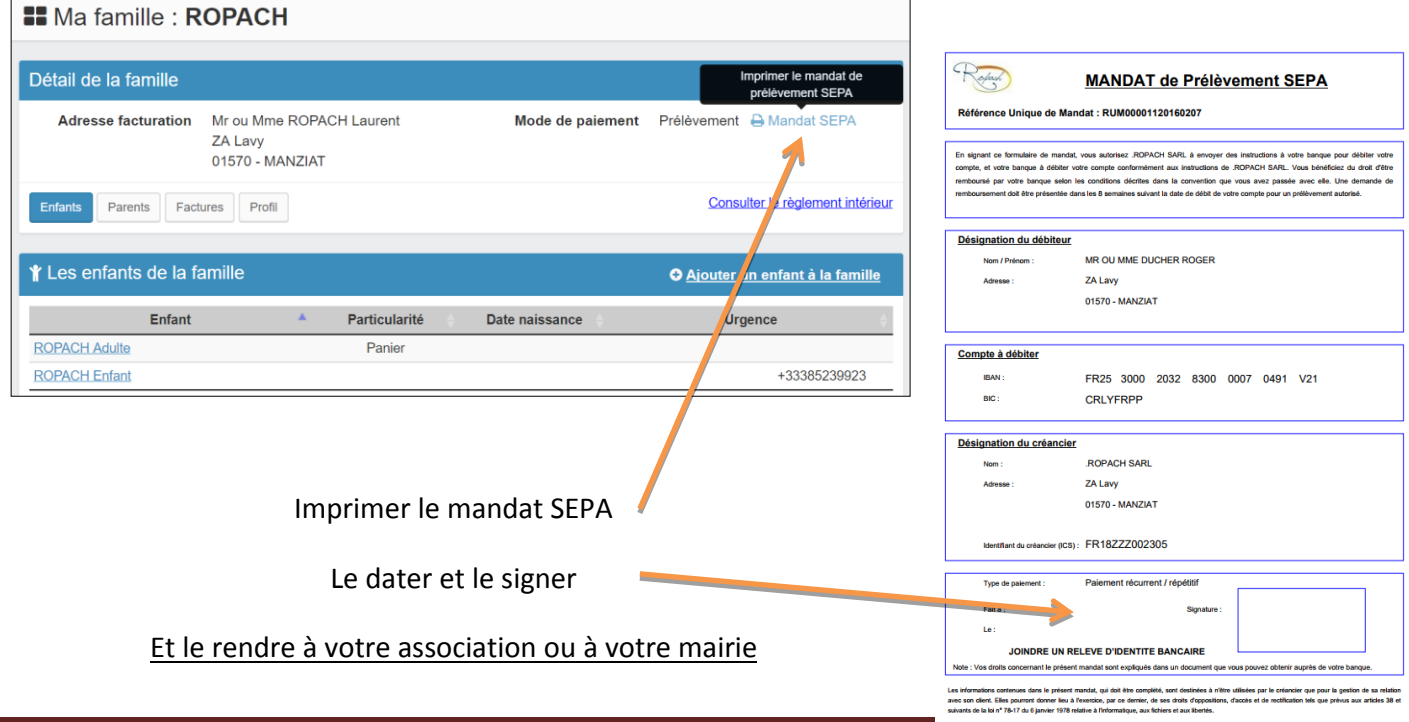

Page 6